From Eye to Insight

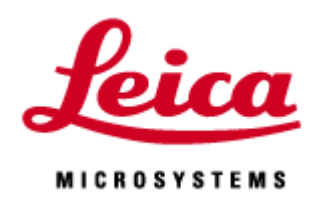

# **LIGHTNING Manual**

20190919\_EN

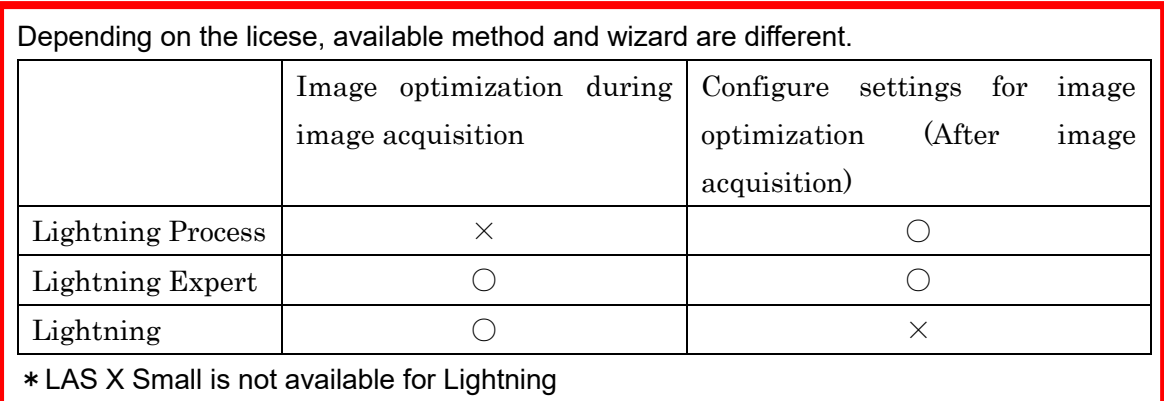

\*Call up Seq. and Apply are not available for Lightning wizard.

So, Call up Seq. or Apply in "TCS SP8", then go to Lightning wizard.

## **Lightning wizard** TCS SPB  $\div$

 $\epsilon$ 

## **The wizard uses the Lightning or Lightning Expert license**

1. Click **TCS SP8** in the menu bar at the top left.

2. Select **Lightning** entry.

The Lightning wizard starts with **Acquire** step.

The Lightning wizard contains 5 steps.

Lightning  $\hat{\div}$ 

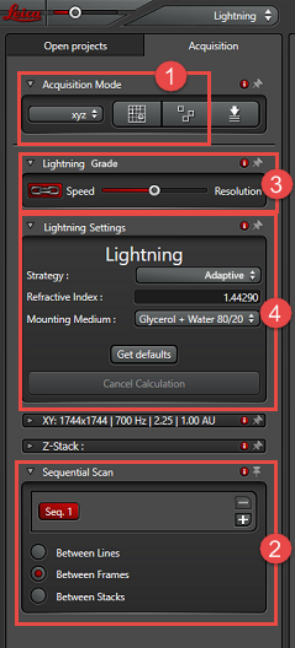

1. You can choose between 4 scan modes in the **Acquisition Mode** dialog of the Lightning wizard.

#### **xyz**, **xyzt**, **Mark and Find**, **Tilescan**

2. In the Lightning wizard, sequential acquisition is enable by default. The **Between Frames** mode is preset as the

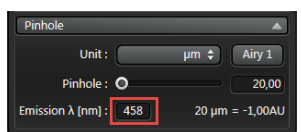

scan mode in the Sequential Scan dialog. You can also acquire image using the **Between Stacks** or **Between Lines** mode. In the **Pinhole** are of the XY dialog, the average defined wavelength for the respective sequence is automatically applied as the **Emission λ [nm]** emission wavelength.

3. You have 2 options for configuring image acquisition parameter setting:

A. Coupling **Speed** and **Resolution** in the **Lightning Grade** dialog

 1. Make sure that coupling is enabled in the **Lightning Grade** dialog. The chain has to highlighted in red. This is enable by default.

 2. Drag the slider to the correct position to define whether the image is to be acquired at maximum speed (**Speed** direction) or with maximum resolution (**Resolution** direction)

Note: You can define the individual value ranges or the parameters in the Configuration steps, See Page 10, "Lightning Configuration"

B. Without coupling **Speed** and **Resolution** in the XY dialog:

- 1. Click the chain to disable coupling in the **Lightning Grade** dialog.
- 2. Configure your instrument parameter setting in the XY dialog.

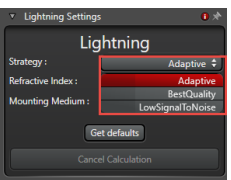

4. Enter the required data for **Mounting Medium** and **Refractive Index**, and define the image optimization **strategy**

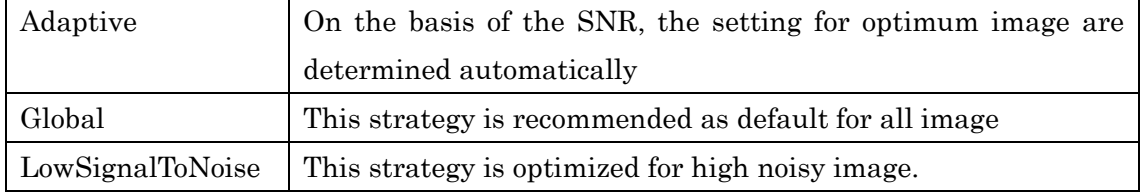

5. There are 2 buttons for live mode at the lower edge of the screen:

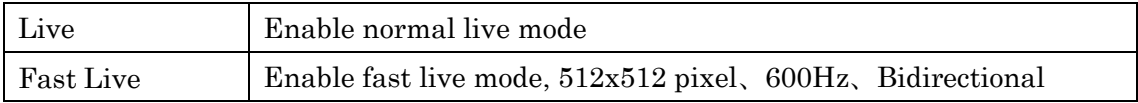

6. If you execute the image acquisition by clicking **Start**, a data record in the original (ex.

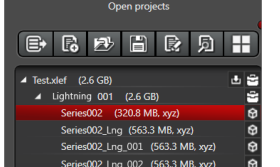

Series002) and data record for the optimized images with the \_Lng ending (ex. Series002\_Lng) are created.

## **Lightning Process**

The **Lightning Process** and **Lightning Expert** license gives you the option to optimize previously acquired images in the LASX outside of the lightning wizard.

This is done in the Process step:

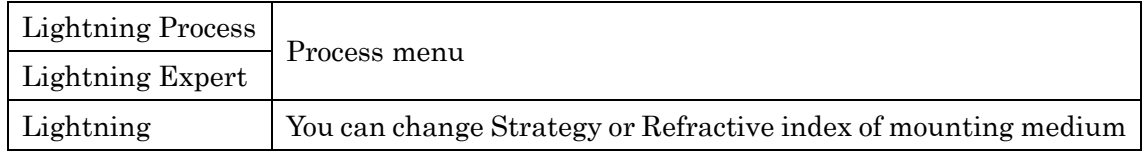

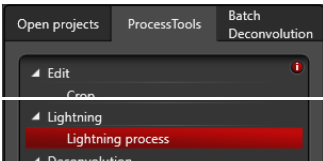

In the tab **Process / Lightning**, select the tool **Lightning process**. (Lightning Process license) Select **Lightning** menu (Lightning Process license)

At the bottom of the Process display window, a dialog appears the Lightning setting, and you can adjust setting here.

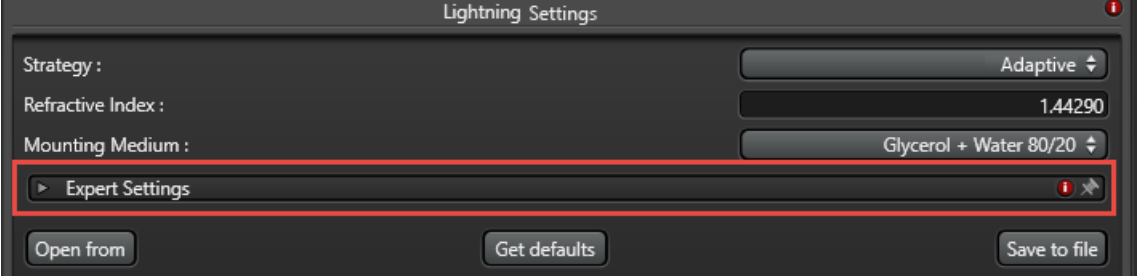

**Strategy**: Select a strategy for which application the automatic image optimization is to be executed.

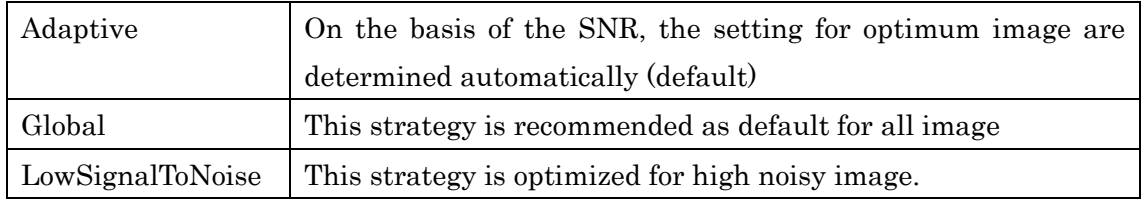

If necessary, adapt the Lightning setting, for this purpose, see next page "Lightning Expert Setting".

**Expert Setting**: Opens the dialog the deconvolution parameter, see next page "Lightning" Expert Setting"

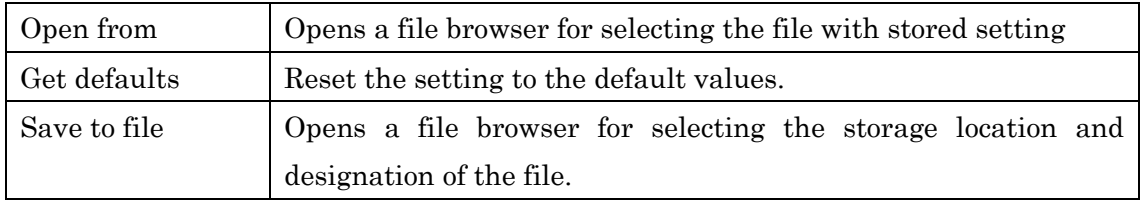

Click **Apply** to start the image optimization.

## Expert Settings

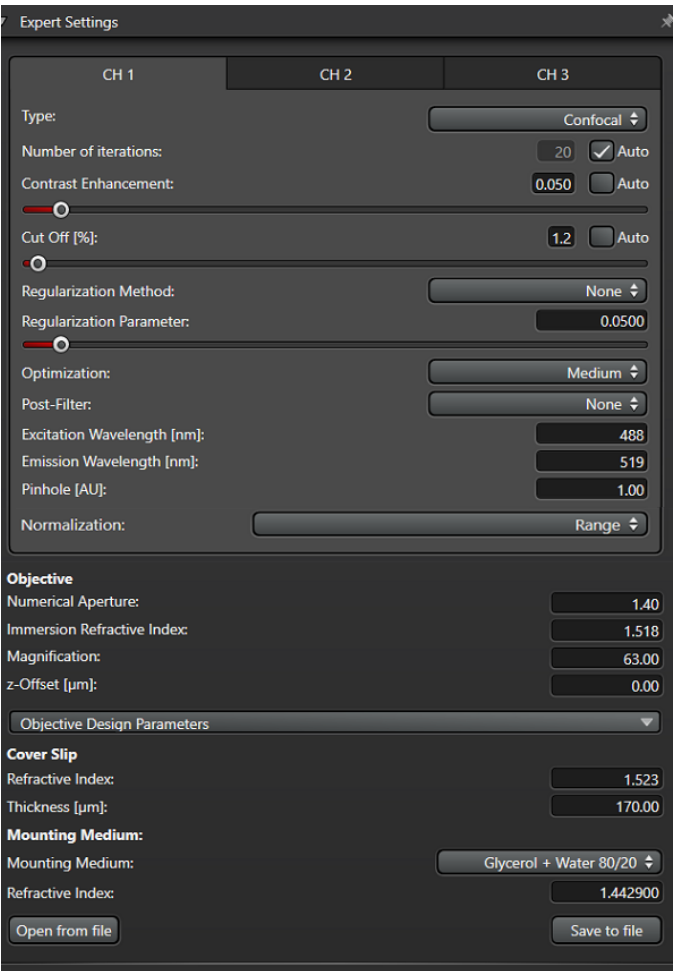

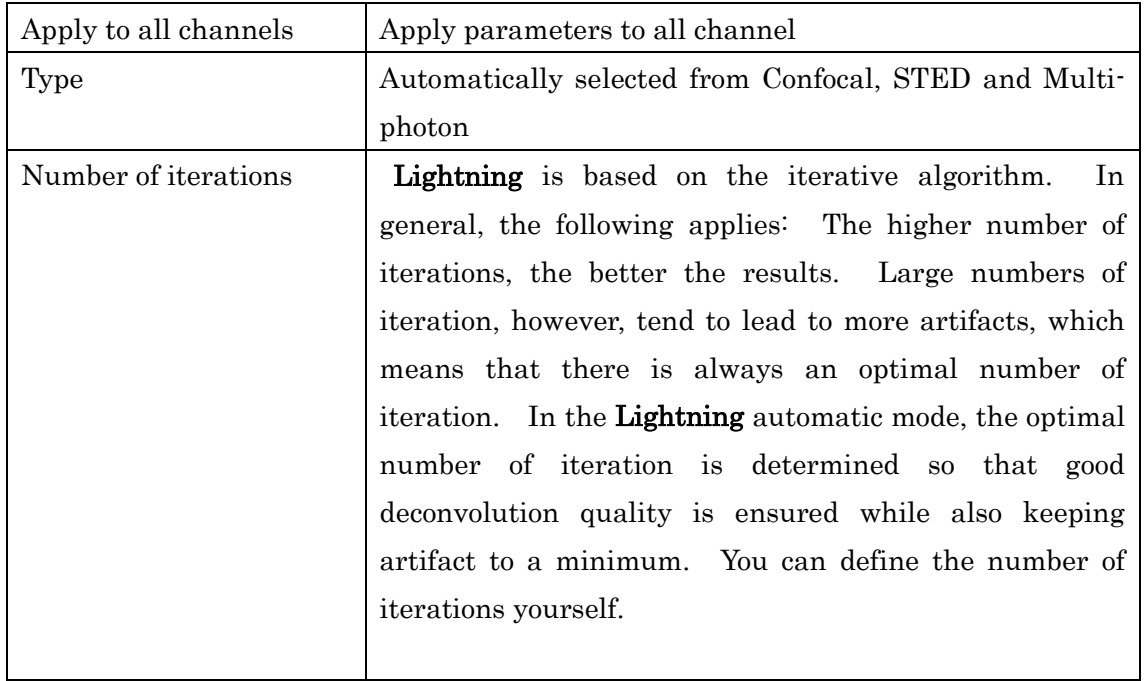

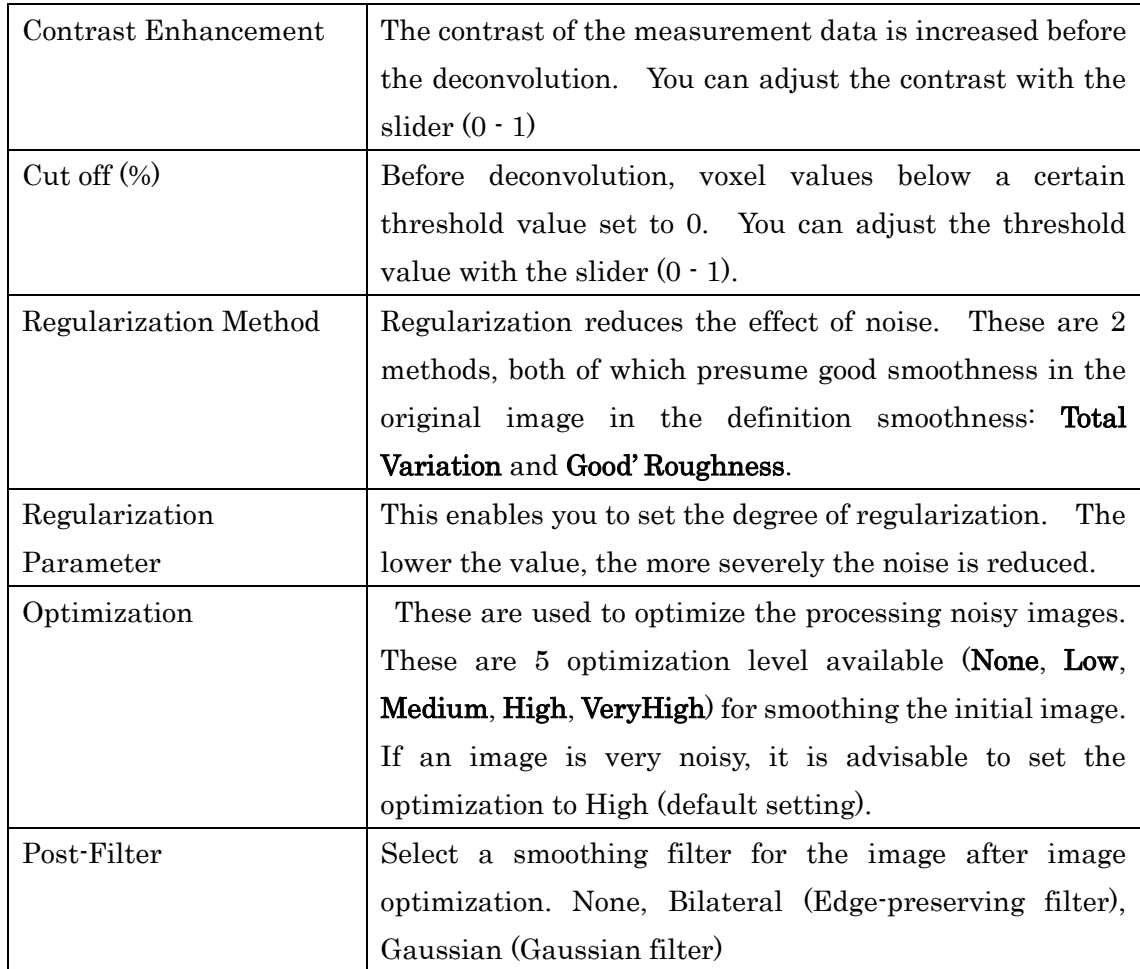

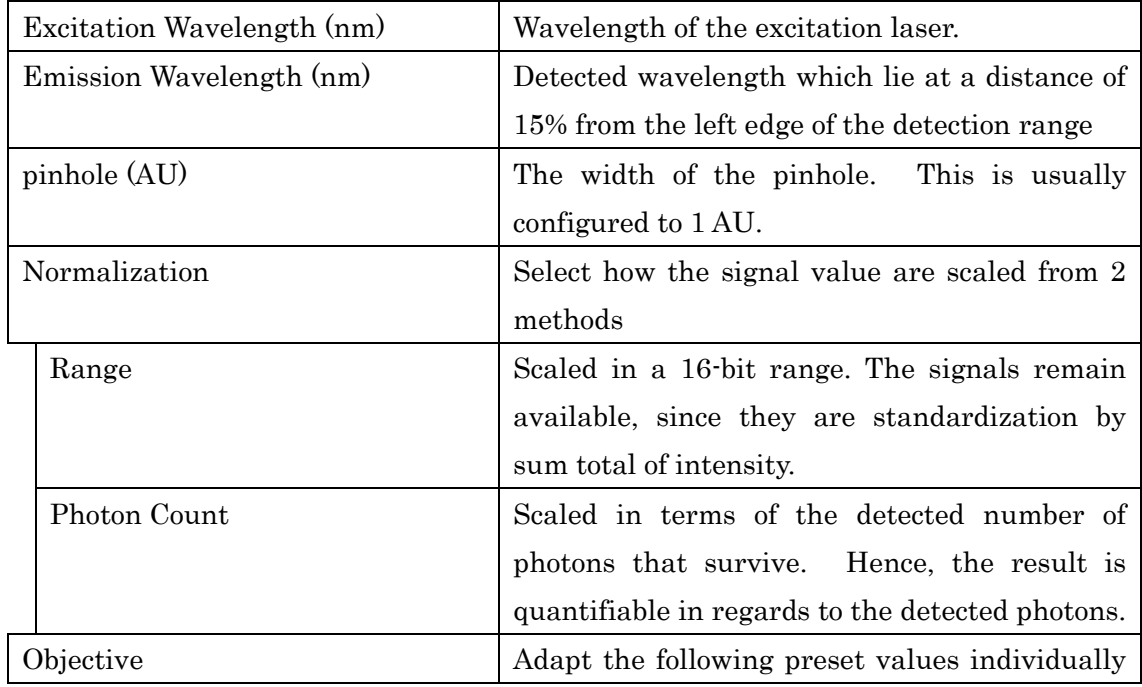

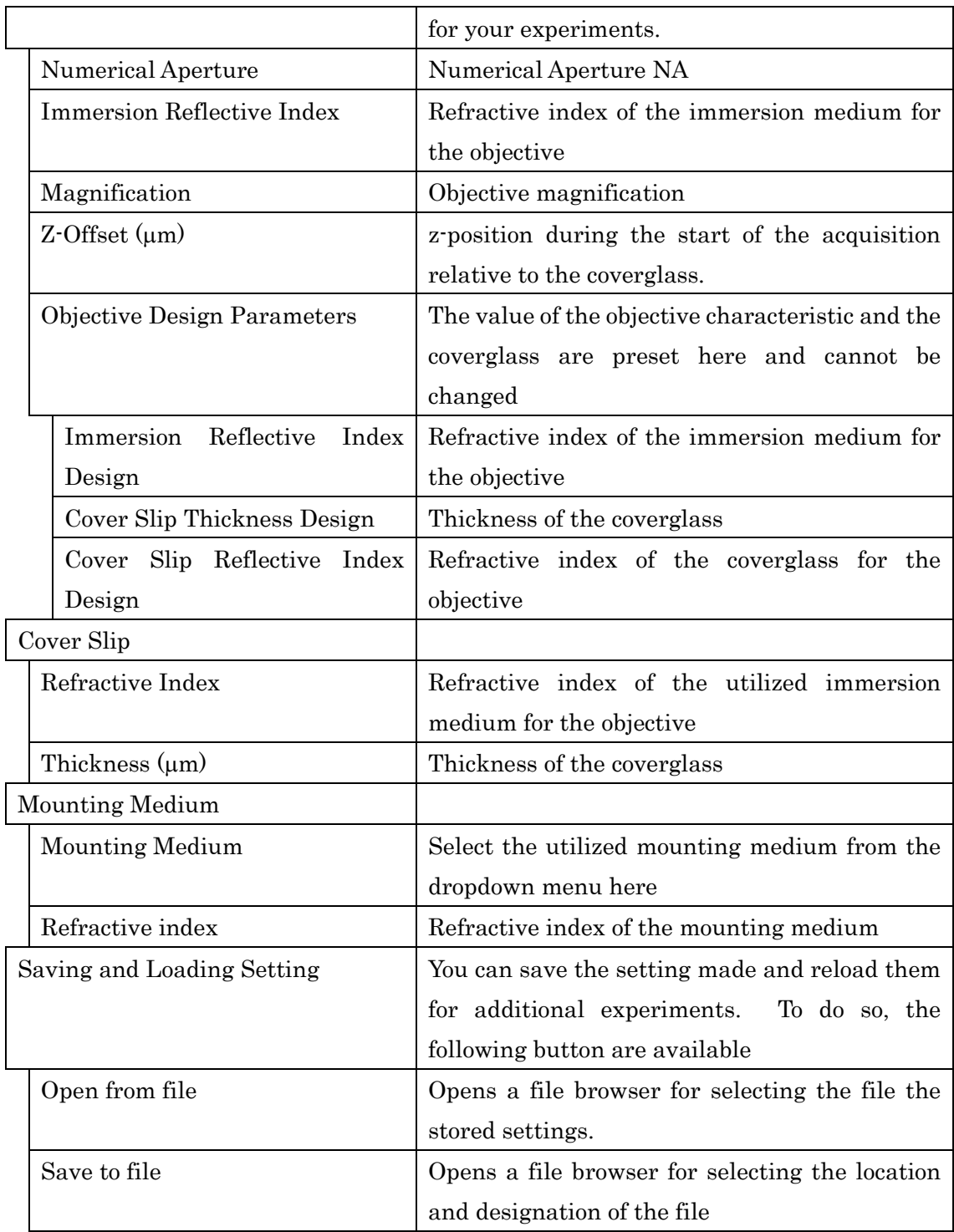

\*Batch Processing

Select all raw data by pressing the Control key while making your selection, then Apply.

## **STED**

If you selected the **STED** method under the type **STED Setting,** the following STED parameters are displayed.

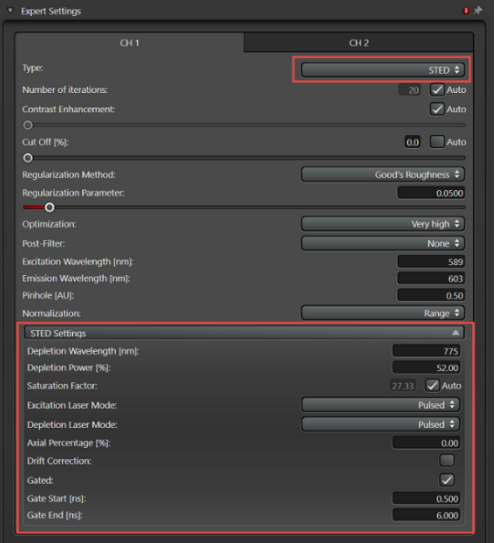

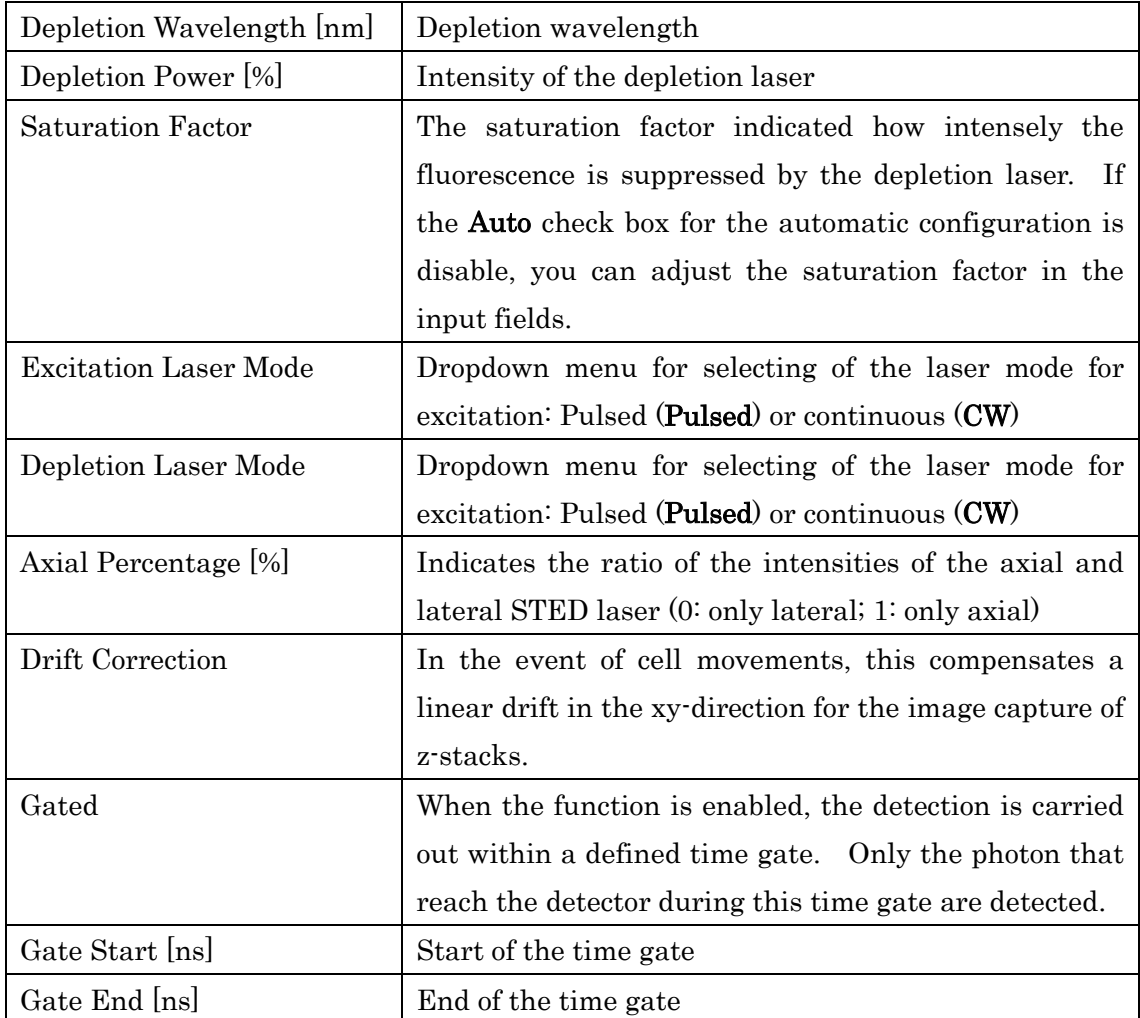

## **Multi-Photon**

If you selected the **Multi-Photon** method under the type of **Multi-Photon Settings**, the following multi-photon parameters are displayed.

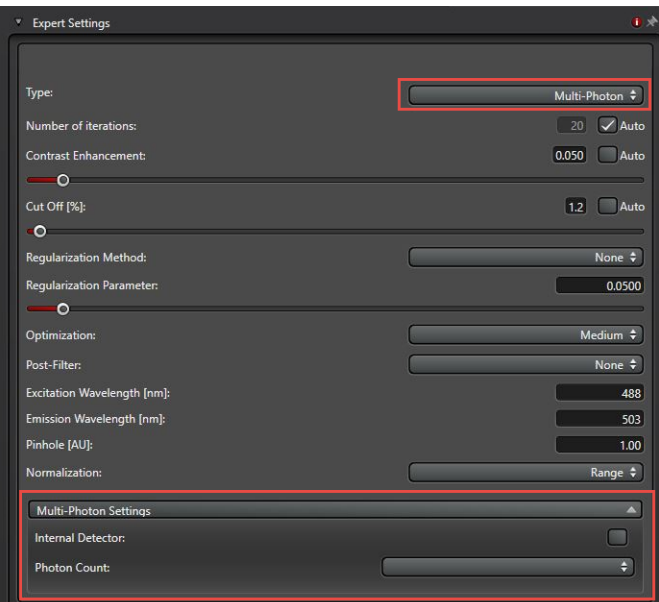

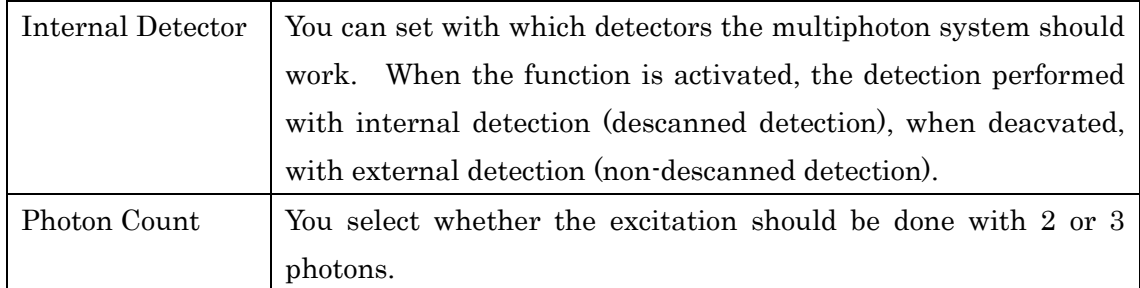

## **Lightning Configuration**

In this dialog, you can configure the specific value ranges for the parameters of the **Lightning Grade** slider.

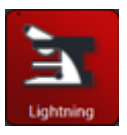

Dragging the grab points on the sliders change the limit values. Alternatively, you can enter that fill within the specified value ranges into the input fields or change them by clicking the arrow keys.

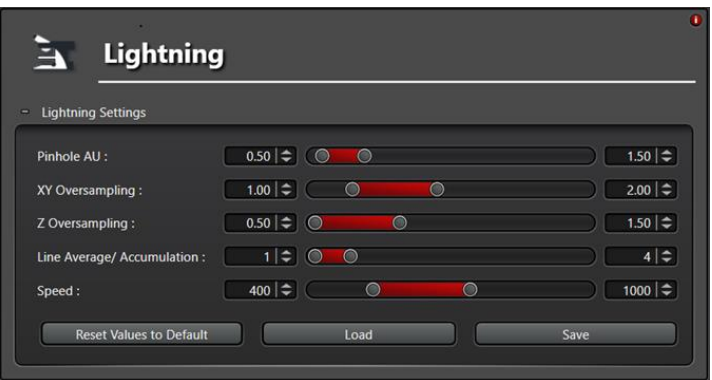

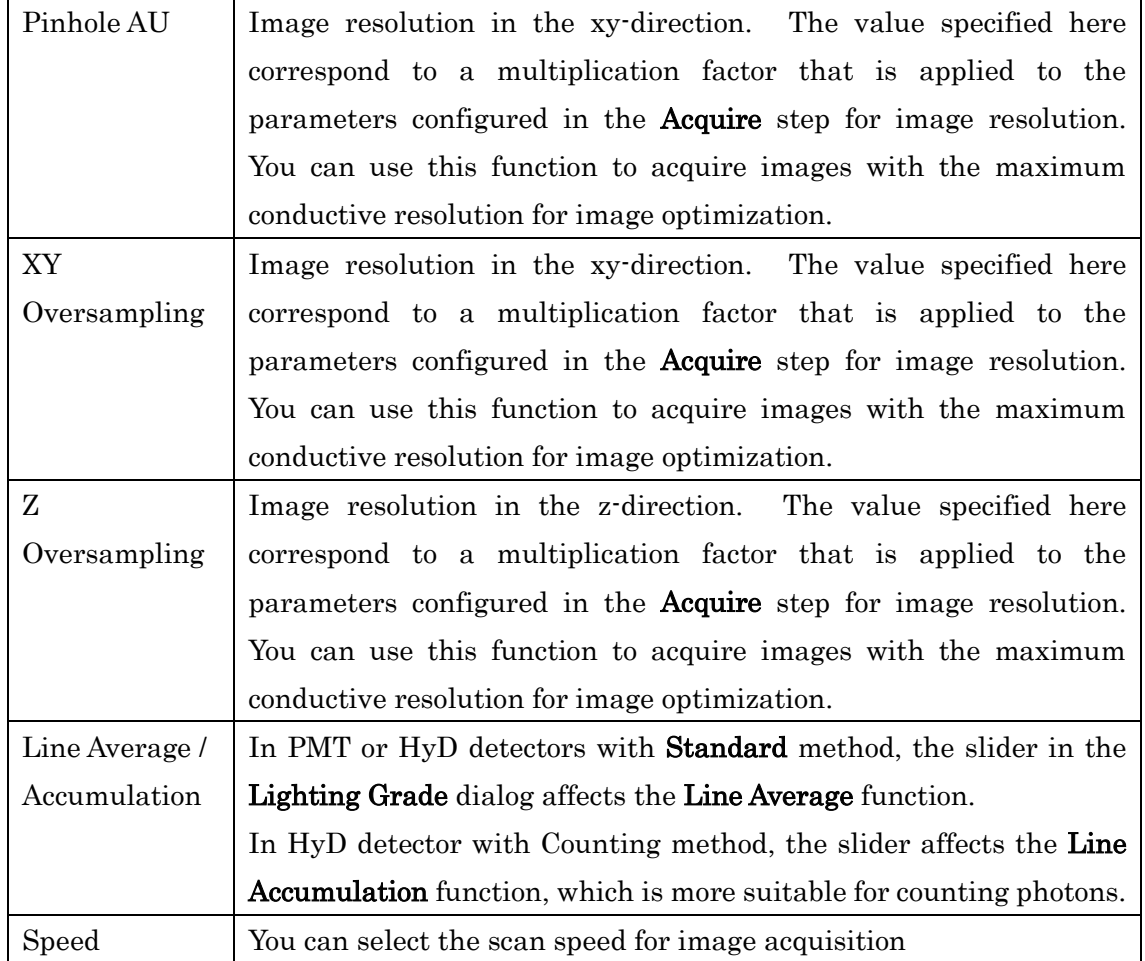

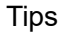

\* Optimization : There are used to optimize the processing of noisy images. Six optimization levels are available for smoothing the initial imaging. If an image is very noisy, it is advisable to set the optimization High or Very High.

For image with high S/N no regularization is necessary. For image with low S/N, no or low regularization can cause noise to interpret as signal and appear as an artifact in the image. High S/N None > Very Low > Low > Normal > High > Very High Low S/N

## $(4)(2)$

Result of LIGHTNING at High S/N. Intensity distribution at High S/N before (①) and after LIGHTNING(②). Result of LIGHTNING at Low S/N. Intensity distribution at Low S/N before( $\circled{3}$ ) and after LIGHTNING( $\circled{4}$ ). W/O regularization (Blue), w/ regularization (Orange).

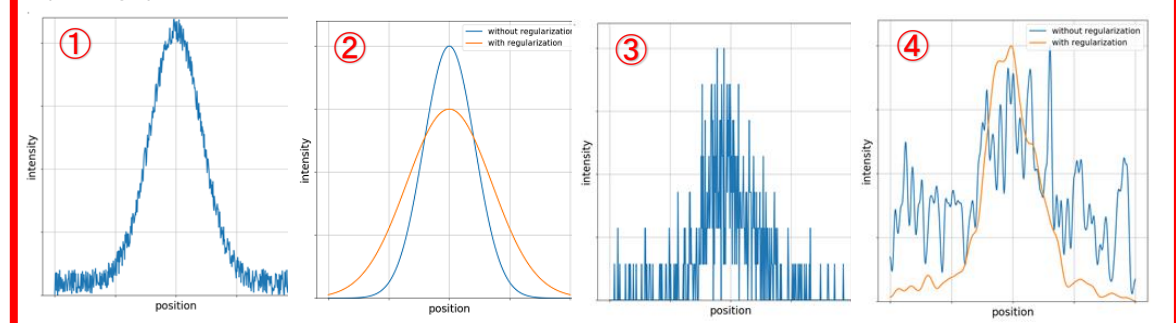

\*Iteration: The higher number of iterations, the better the results. Large number of iteration, however, tend to lead to more artifacts. You can identify the iteration number from Properties.

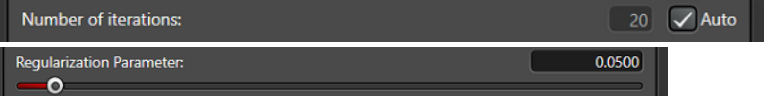

\*Cut Off: Before LIGHTNING, the set threshold value is subtracted from all voxels. This improved the result of the deconvolutions.

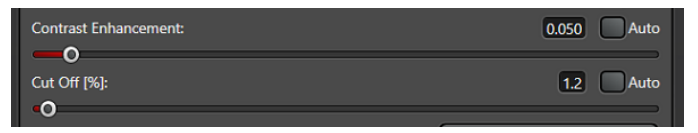

\*Batch process:

Select files while pressing CTRL key and Apply LIGHTNING.

\*Reflactive index of mount media

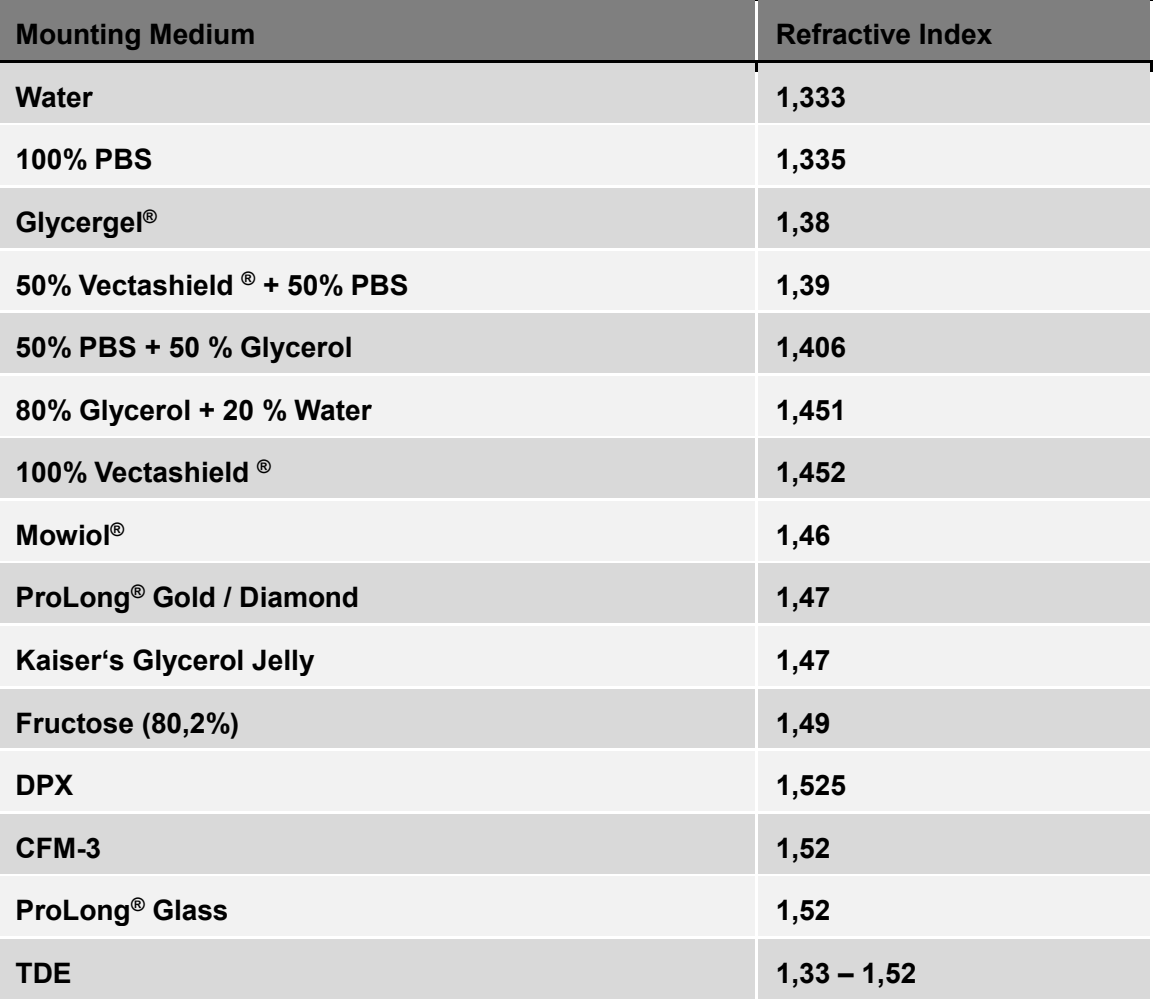